#### Phone status icons

The list below shows the Phone-related status icons.

| lcon       | Name               | Description                                                                                                    |
|------------|--------------------|----------------------------------------------------------------------------------------------------|
| <u>Y.</u>  | Network search     | Indicates that the device is attempting to establish mobile service connection.                                                                                                    |
| <b>∀</b> i | No network         | Indicates that the device is not able to establish mobile service connection.                                                                                                    |
| ٧×         | Phone off          | Indicates that the phone is off.                                                                                                    |
| ₹          | In network service | Indicates that the phone is connected to a network.                                                                                                    |
| A          | Signal status      | The number of bars indicates the strength of your connection signal. As the strength of the signal diminishes — the number of bars in the icon diminishes, with no bars indicating no signal. |
| ଶା         | Active call        | Notifies you that a call is being made or there is an incoming call.                                                                                                    |
| ÷          | Speakerphone       | Indicates that the speakerphone mode is enabled. For more information on activating the speakerphone, refer to page 54.                                                                       |
| e.         | Missed call        | Indicates that you have a missed call.                                                                                                    |
| ⊠          | Unread message     | Indicates that you have unread text or email message(s), as well as voice mail notification(s).                                                                                               |
| (A)        | Bluetooth          | Indicates that the Bluetooth wireless technology is on.                                                                                                    |
| ≀          | Bluetooth audio    | Indicates that the device is connected to a Bluetooth-enabled headset.                                                                                                    |

# Phone operation

# Turning the phone function on and off

If you have turned the phone function off, removed and then reinstalled the SIM card, the connection to your mobile service provider's network is not automatically enabled. You have the option to just use the device's PDA features or you can reestablish the mobile service connection.

**IMPORTANT:** In many countries it is required by law to turn off cell phones when boarding commercial flights. Turning off your MC35 does not turn off the device's phone function; you must use the Wireless Manager to turn off the phone.

To turn on the phone function:

- 1 Launch the Wireless Manager application by doing either of the following:
  - On the Today screen, tap the Wireless Manager icon.

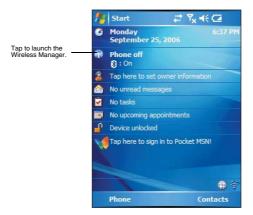

- On the Today screen, tap the signal icon
   on the upper right corner of the screen, then from the Phone callout, tap Wireless Manager.
- 2 On the Wireless Manager screen, tap Phone to turn on phone function.

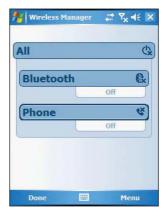

This icon  $\P_{\mathbf{x}}$  changes indicating your device is getting ready to search for a mobile connection. This may take a few seconds. During connection,

the icon changes to  $\P$ ! then to  $\P$  and  $\P$  once a mobile connection is established.

To turn off the phone function:

- 1 Launch the Wireless Manager application by doing either of the following:
  - On the Today screen, tap the Wireless data program icon.
  - On the Today screen, tap the signal icon
     n the upper right corner of the screen, then from the Phone callout, tap Wireless Manager.
- 2 On the Wireless Manager screen, tap Phone to turn off phone function.

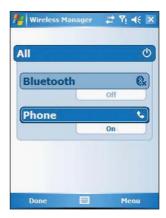

#### Erasing number input

If you entered a wrong phone number when dialing, you can either backspace to erase individual digits or you can delete the entire phone number

- Tap to backspace over digits.
- · Press the Backspace key on the QWERTY keypad.

## Answering a call

Tap Answer or press the Send button.

# Rejecting a call

Tap Ignore or press the End button.
 Depending on your mobile service subscription, either a busy tone is sent out, or the call is forwarded to your voice mailbox.

## Ending a call

Tap the **End** button on the Dialer keypad or press the **End** button.

## Adjusting the phone volume

To adjust the phone volume, you must do it during a call. If you adjust the volume at another time it only affects the level of the system sounds (i.e., ring and notification alerts, .wmv/MP3 playback).

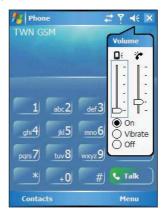

To adjust the phone conversation volume:

- 2 Drag the slider to adjust the phone volume.

## Using the speakerphone

To attend to phone calls, attach the single earbud headset or activate the speakerphone mode. The speakerphone function allows you to talk hands-free and/or let other people listen to the caller.

To enable speakerphone mode:

 Press and hold the **Send** button or press the Speaker On screen button until the speakerphone turns on as indicated by the appearance of the

Speakerphone icon 👻 on the navigation bar.

To disable speakerphone mode:

 Press and hold the Send button or Speaker On screen button again until the Speakerphone icon disappears from the navigation bar.

## Muting a call

During a call you can mute the microphone so that the person with whom you are speaking cannot hear you, but you can still hear him or her. This is useful if, for example, you do not want the other person to hear a conversation or background noise on your side of the call.

#### To mute a call:

 During a call, tap the Mute button on the dialer keypad to toggle the mute function on and off.

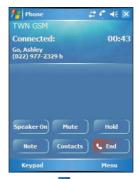

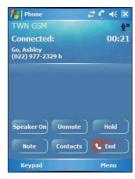

The mute icon is is displayed on the Dialer screen's entry area to indicate that the mute function is enabled.

# Making phone calls

The integrated nature of your device's phone function lets you make calls in a variety of ways across different applications. You can make a call by:

- Manually entering a phone number using the Dialer keypad.
- Accessing numbers using Speed Dial, Call History, Microsoft Contacts or SIM Manager.

#### Making a call using dialer

- 1 On the Dialer keypad, tap the phone number you want to call.
- 2 Tap Talk or press the Send button .

This icon indicates a call is being made and the strength of the signal.

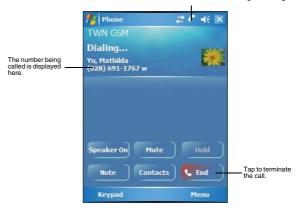

#### Making phone calls

#### Making a call using Microsoft Contacts

There are several ways to make a call in Contacts. In this section, only the method using the hardware buttons is described. For instructions on other methods, see page 120.

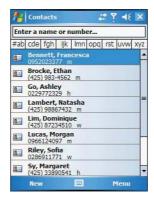

- 2 Type a name or number, or move the joystick up or down to scroll through the contact list and select the contact you want to call.
- 3 Press the Send button twice—once to launch Phone and another to make the call. The call will be made to that contact's priority number.

#### Making a call using Speed Dial

Speed Dial is a list you create for numbers you call regularly. Only numbers stored in Microsoft Contacts can be added to this list.

#### To make a call using Speed Dial:

You can make a call in two ways:

 By memorizing a phone number's position in the Speed Dial list, you can dial the number by entering its location number.

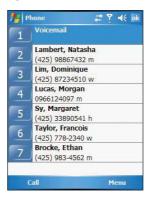

In the picture above, Natasha Lambert is at position 2. To dial her number, tap and hold 2 on the Dialer keypad until you hear a beep.

If a number holds a position of 10 or higher tap the first number, and then tap and hold the second to dial. For instance, to call the number in position 12, tap 1 then tap and hold 2.

- Alternatively, if you don't remember the position of a number in the Speed Dial list follow the steps below:
  - (a) Tap Speed Dial
  - (b) On the Speed Dial window, press the joystick to go through the list to find the number you want to call.
  - (c) Once the number is selected, you can either press the joystick or the Send button to initiate the call.

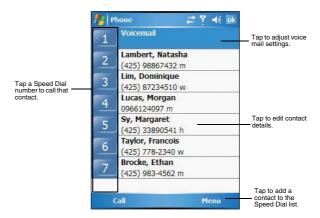

#### Making a call using Call History

Call History is a record of all incoming, outgoing, and missed calls.

- 1 Tap Call History Call History.
- 2 Find the number you want to call. You can select a call category—All Calls, Missed, Outgoing, Incoming, and By Caller—by tapping the pick list in the top-left corner of the screen.
- 3 Once the number has been selected, make the call by doing any of the following:
  - · Press the joystick.
  - Press the Send button .

· Tap the category icon on the left of the selected number.

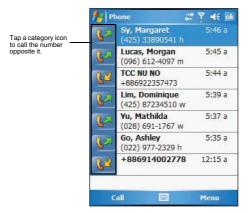

#### Making a call using SIM Manager

SIM Manager is a program you can use to view and manage the contents of your SIM card.

- 1 Tap 2, then Settings.
- On the System tab, tap SIM Manager .
   Wait for the SIM card contents to load.

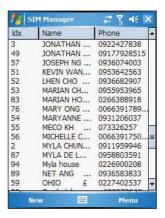

- 3 Select the number you want to call.
- Once the number has been selected, make the call by doing any of the following:
  - · Press the joystick.
  - Press the Send button.
  - Tap and hold the selected number, then select Call from the pop-up menu.

#### Making a call from a Bluetooth-enabled headset

You can use a Bluetooth-enabled headset with your device when you create a partnership between your device and the headset.

- 1 Make sure that the two devices are turned on, discoverable, and within close range.
- Tap <u>\$\mathbb{\mathbb{g}}\$</u>, then **Settings**.
- 3 On the Connections tab, tap **Bluetooth** 8.
- 4 On the Devices tab, tap Add new device.

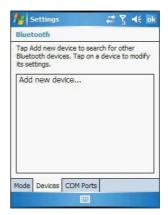

Your device will search for other Bluetooth devices and displays them in the device list

- Tap the name of the Bluetooth-enabled hands-free device in the list, then tap Next.
- 6 If you want to use a passcode, enter the alphanumeric passcode for the Bluetoothenabled hands-free device, then tap Next.

You can find the passcode in the manufacturer's documentation for your hands-free device.

- Tap Finish.
- 8 Select the check box for the Hands Free service, and tap Finish.

#### Making an International call

For making a call to an overseas number that is not stored either in your SIM card or on your device, follow the steps below.

- 1 Tap and hold the 0 key until the '+' sign appears.
  - "+' replaces the international number prefix '00'.
- 2 Enter the full phone number you want to dial.
  - It includes the country code, area code (without the leading zero), and phone number.
- 3 Tap Talk or press the Send button.

#### Making an emergency call

MC35 supports the international emergency number 112, and for US/Canada residents, the emergency number 911 as well. You can call these numbers for emergency police, fire, and medical assistance.

**NOTE:** In some cases, additional local emergency numbers may be provided by your mobile phone service provider.

Generally, you can make a call to these emergency numbers, with or without a SIM card installed on your device, as long as a mobile phone service network is available in your area. However, some mobile phone service providers may require that a SIM card is inserted, and in some cases that the PIN has been entered as well, before an emergency call can be made. Contact your mobile service provider for the requirements applicable to your mobile subscription.

#### To make an emergency call:

- 1 Dial the emergency number by using Dialer.
  - For international emergency calls, dial 112.
  - For US/Canada emergency calls, dial 911.
- 2 Tap Talk or press the Send button.

# Phone features

Flexibility is a hallmark of your device's phone function. This is best exemplified in such features as Call Notification, Call Hold and Conference Call, which allows you to attend to more than one call simultaneously—all with a simple tap of your stylus.

Variety is another hallmark of your device's phone function. This is implemented in such range of features as Call Notes, text/email messaging, Voice Mail, and Contacts Integration.

NOTE: The availability of some of the phone features described in this section may depend on your mobile service subscription. Contact your mobile service provider for information.

#### Call notification and identification

The Call Notification feature lets you know if another person is trying to call you when you are talking on the phone. When this happens the following callout appears.

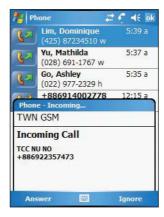

The Caller Identification feature matches the incoming call number with those stored in Contacts so you know who is calling you.

#### Call hold

After being notified of an incoming call while already on the phone, you can choose to reject a call by tapping the Ignore button on the Call Notification callout, or you can use the Call Hold feature to attend to both calls.

#### To put a call on hold:

 On the Call Notification callout, tap Answer to take the incoming call and put the original one on hold.

#### To swap between calls:

To shift between two callers tap Menu, then Hold.

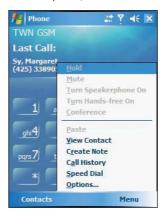

#### Conference call

With the Conference Call feature you can create a conversation line between several callers. You can either, put a call on hold, then dial another number and wait for it to be picked up; or accept an incoming call when you already have one in progress.

#### To set up a conference call:

During a call with two active numbers, tap Menu, then Conference.
 If the conference connection is successful the word Conference will appear in the input area of the Dialer screen.

#### To add additional people to a conference call:

You can connect up to six (6) callers at a time in a conference call.

- 1 During an active conference call, tap Menu, then Hold.
- 2 Key in the new number.
- 3 Tap **Resume** to return and continue with the conference call.
- 4 Repeat steps 1-3 to add more people in the conference call.

#### Call notes

The Call Notes feature allows you to create a written or recorded note during a call. The call note will be saved as an attachment to your call as viewed in Call History.

#### To create a call note:

- 1 During an active call, tap Note on the command bar.
- 2 In the Notes window, use any of the input methods to compose your call note.

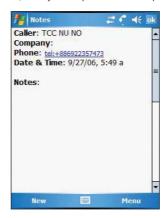

3 After you finished your call note, tap OK.

#### To view a call note:

You can view call notes either from the Call History window or from the Notes program.

- · From the Call History window:
  - (a) Tap Call History
  - (b) Select a log item marked with this icon .
  - (c) Tap and hold the selected log item, then tap View Note from the pop-up menu.

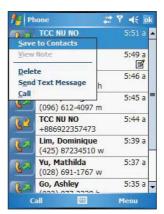

#### From Notes:

In the Notes window, tap the call note from the list.

A call note's label corresponds to the name or phone number of the related contact.

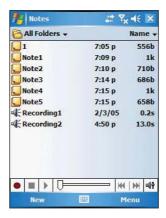

#### Text messaging service

Just like a regular mobile phone, you can send and receive text messages using your device. Your account is automatically setup in Inbox when you activated your mobile service subscription.

#### To view a text message:

You can view a text message whether the phone function is on or off.

 When the phone function is on, you can view a text message from its notification callout:

Tap the text message notification icon on the navigation bar to display the message.

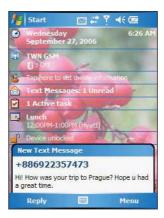

The Caller Identification feature matches incoming text message numbers with those stored in Contacts so you know who is sending you a message. Furthermore, the "New Text Message" callout gives you the option to call the sender or save, dismiss, or delete the message.

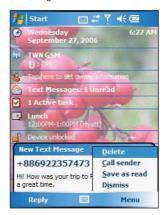

- When the phone function is off, you can still view received text message in Messaging:
  - (a) Tap **3**, then **Messaging 2**.
  - (b) Tap the pick list on the top-left corner to display the navigator panel.
  - (c) Tap Inbox.

# Y = ×

Received -

2:07 AM

7/17/04

1K -

1K

1K

1K

1K

s... 1K ... ▼

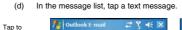

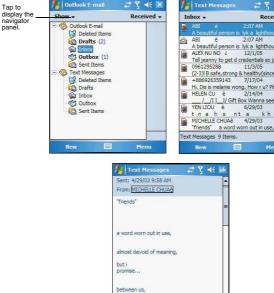

NOTE: If the phone function is turned off and you tried to call the sender, send a reply, or forward the message, you will be prompted to turn the phone function on.

#### To send a text message:

Tap to reply the message.

On the Dialer screen, tap Menu, then View Contact.

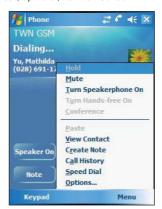

The contact's information is displayed.

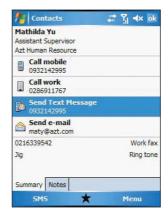

2 Tap the Summary tab, then tap Send Text Message.

Or, tap Menu, then Send Text Message.

- 3 In the To field, enter the SMS number of one or more recipients, separating them with a semicolon. You can do this in two ways:
  - · Manually enter the SMS number using any of the input panel options.
  - Tap the To field or Address Book to display the contact list, then tap a contact from the list.

Tap the To field or Address Book again to hide the contact list.

4 Compose your message.

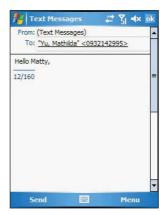

The auto-correct feature automatically fixes common spelling errors as you type so your messages are more accurate.

The character counter lets you see and control the size of the message as you compose.

If you want to know if your text message was received, tap **Menu**, **Message Options**, then select the Request SMS text message delivery notification check box.

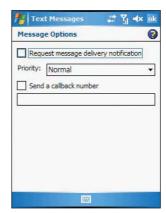

5 Tap **Send** when you've finished the message.

If the phone function is turned on, your text message will be immediately sent out. If it's off, you will be prompted to turn on the phone function. If you do so, the message will sent out; otherwise when you tap  $\mathbf{OK}$ , the message will be saved in the Drafts folder and you can send it out later.

#### Voice mail

With the voice mail service you need not miss a message when you miss a call. Unattended calls (i.e., no answer, phone function is turned off or is out of network service) or a busy line will automatically forward callers to your voice mailbox where they can leave their messages.

When you insert your SIM card into your device, it will automatically detect and set as default the voice mailbox number provided by your mobile service provider. By default, the first Speed Dial location is assigned to your voice mailbox.

To retrieve your voice mails:

 Tap the New Text Message Notification icon informing you of the new voice mail, then tap Menu, then Call sender from the "New Text message" callout.

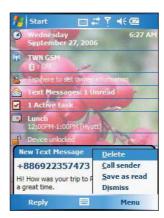

#### Contacts integration

Your device's phone function is integrated with other applications making it easy for you to share contacts—phone numbers—between programs. Listed below are the places where contacts can be stored on your device:

- Microsoft Contacts
  - Your contacts list contains phone numbers that you can use in Phone.
- Your SIM card
  - You interchange your SIM card between your MC35 and another device; while using the other device you can create new contacts on the SIM card.
- Call Histor
  - New contact numbers can be found in incoming or missed calls.

#### Sharing contacts in Microsoft Contacts

Below are several advantages for exporting contact information to Microsoft Contacts:

- As a backup in case you lose your SIM card while using it with another device.
- If you are using your SIM with another device, you may need the numbers stored in Microsoft Contacts.
- Exporting phone numbers to Microsoft Contacts allows you to create a more detailed record.

#### To add contacts to Microsoft Contacts:

You can choose to create new contacts or add contacts from SIM Contacts or from Call History.

- For instructions on creating new contacts, see page 120.
- For instructions on adding Call History items, see page 69.
- For instruction on adding SIM contacts, see page 69.

#### To export contacts from Microsoft Contacts:

- 1 Do either of the following:
  - Tap and hold a contact to display the pop-up menu.
  - · Tap a contact to select it, then tap Menu.

If you do not select a contact, the first entry on the list will be exported.

- 2 Select the location where to export the contact.
  - To export a contact to Speed Dial:
    - (a) Tap Add to Speed Dial.

A screen appears to display the export status.

- (b) In the next screen add the contact details.
- (c) Select a location. You can either:
  - Accept the default location which is the first available position in the Speed Dial list.
  - Use the up and down arrows in the Location field to scroll and select the desired location. If you want to put a number in a position that is already occupied, the new number will overwrite the number already there.
- (d) Tap OK.

#### Sharing contacts in SIM Contacts

SIM Contacts enable you to manage all contacts stored in your SIM card with the option to export this information to Microsoft Contacts.

#### To export SIM contacts:

You can choose to export individual or all SIM Manager contacts to Microsoft Contacts.

#### Sharing contacts in call history

Call History is a record of all incoming, outgoing, and missed calls. You have the option to export new numbers under the Incoming and Missed categories to Microsoft Contacts.

To export Call History entries to Microsoft Contacts:

- 1 On the Dialer screen, tap **Call History**The Incoming or Missed categories appear.
- 2 Tap and hold the number you want to export.
- 3 In the pop-up menu that appears select Save to Contacts.
- 4 On the Contact screen add additional contact details.

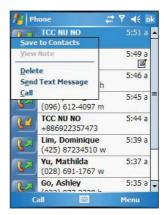

5 Tap **OK** or press the joystick.

The call details in the **Call History** for the transferred number will change to display the contact name specified.

### Call History

All calls made on your device are recorded in Call History. It provides the time and duration of all incoming, outgoing, and missed calls, and a summary of total calls. You can refer to it to access any notes taken during a call. You can also set a limit on the number of entries or delete them as necessary to save memory space.

#### To view Call History:

On the Dialer screen, tap Call History

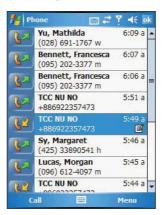

#### To change the Call History view:

You can limit the number of entries that appear on the Call History list according to specific criteria, such as All Calls, Missed, Outgoing, Incoming, or By Caller.

- 1 On the Dialer screen, tap Call History
- 2 Tap Menu, Filter, then select a different view. For example, you can view only missed or incoming calls. When you filter By Caller, you see a list of all contacts on your device who have a phone number assigned to them.

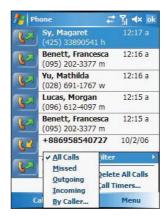

The Call History list can be filtered according to the following criteria.

| Category  | Description                                                                               |
|-----------|-------------------------------------------------------------------------------------------|
| All Calls | Shows all calls made to and from your device in a chronological order.                    |
| Missed    | Shows calls made to your device that were not answered.                                   |
| Outgoing  | Shows all calls made from your device.                                                    |
| Incoming  | Shows all calls made to your device.                                                      |
| By Caller | Shows all calls made to and from your device in an alphabetical order based on caller ID. |

#### Call details

Call History allows you to check the date and time a call was made, as well as the duration.

#### To view call details:

• Find the call you are interested in, then tap it once.

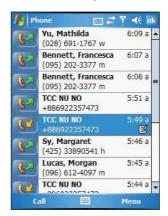

#### Call history limit

To minimize the memory space occupied by the Call History items, you can set a limit for the number of entries retained after a specific period of time. You can also delete items that you no longer need.

To set the Call History limit:

1 From the command bar, tap Menu, then Call Timers.

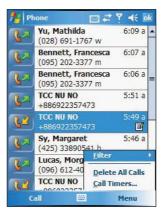

2 On the Call Timers window, tap the "Delete call history items older than" pick list, then, tap a time period option.

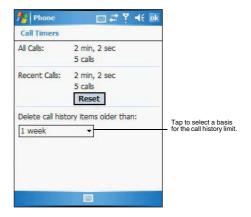

3 Tap **OK**.

To delete individual Call History entries:

 Tap and hold the entry you want to delete, then from the pop-up menu, select **Delete**.

To delete all Call History entries:

· From the command bar, tap Menu, then Delete All Calls.

# Phone profiles

Your device supports five types of preset profiles. These preset profiles allow you to personalize the tone, image, and profile expiration time settings of your device, and to activate a profile for different events and environments.

#### To activate a profile:

- 1 Tap 25, then Settings.
- 2 On the System tab, tap **Phone Profiles** 🗽.
- 3 Select a profile setting.
- 4 Tap Menu, then tap Active.

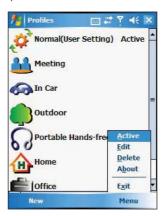

#### To create a new phone profile:

- 1 Tap 2, then Settings.
- 2 On the System tab, tap Phone Profiles \( \frac{1}{3} \).
- 3 Tap New, then tap Yes.

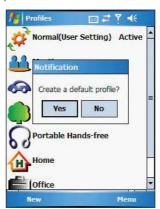

#### Phone profiles

- 4 In the next screen, define the phone profile settings.
- 5 In the next screen, define the phone profile settings.

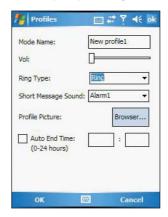

- · Enter a profile name.
- To set the ring volume for incoming voice calls and messages, press the Volume key up or down.
- To select a ringing option for incoming voice calls, tap the Ring Type drop-down menu.
- To select a ringing option for incoming messages, tap the Short Message Sound drop-down menu.
- To set a phone profile image, tap Browse.
- To activate a profile for a certain amount of time, up to 24 hours, enter the hours and minutes in the text box.
- To select a ring tone for incoming calls and messages, tap Advance, then on the Incoming tab, select a ring tone.
- To activate a profile for a certain amount of time, up to 24 hours, enter the hours and minutes in the text box.
- To set an alarm, display message, phone to vibrate or flash indicator for incoming voice calls and messages, tap Advance, then on the Reminders/Message tab, select all check boxes.
- 6 Tap Ok, then Ok again.

#### To personalize the profile:

- 1 Tap a profile setting that you want to change.
- 2 Tap Menu, then tap Edit.

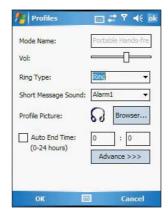

- 3 Define settings for the new profile.
- 4 Tap **OK**.

#### To delete a profile:

- 1 Tap a profile setting.
- 2 Tap Menu, then tap Delete.
- 3 Tap Yes, then OK.

# Phone preferences

You can configure most features of the phone function to suit your preferences. You do this by accessing the Phone option under Settings.

#### To access Phone settings:

• From the Dialer screen's command bar, tap Menu, then Options.

- or -

From any other screen, tap . Settings, Personal tab, then tap Phone.
The Phone Settings window has three tabs—Phone, Services, and Network.

The Prone Settings window has three tabs—Prone, Services, and Network Refer to the following sections for the configuration options available for each tab.

#### Phone tab

Configure sound and security settings in this tab.

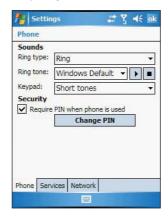

#### Configuring ring type, ring tone, and keypad sounds

 Under the Sounds option, tap the pick list for each field, then select your choice from the drop-down menu.

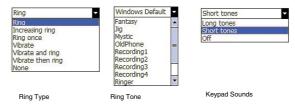

#### To download ring tones:

For a more personalized ring tone, you can choose to download additional sound files to your device. File formats supported include .wav and mono .midi formats. You can download sound files in several ways, including:

- · Via synchronization using ActiveSync
- Via Internet access using Internet Explorer Mobile
- Via IR transfer
- Via Bluetooth
- Via WiFi

#### To listen to a ring tone:

 Select the ring tone file you want to play, then tap the Play button. To stop ring tone playback, tap the Stop button.

#### Configuring your PIN

Under the Security options, you can change your PIN and have it enabled or disabled.

#### To enable your PIN:

· Select the "Require PIN when phone is used" check box.

To disable your PIN:

· Deselect the "Require PIN when phone is used" check box.

To change your PIN:

- 1 Tap the Change Pin button. The Dialer screen will be displayed.
- 2 Enter the old PIN, input a new one, then retype it for confirmation.

#### Services tab

Configure the different phone services in this tab—Call Barring, Caller ID, Call Forwarding, Call Waiting, Voice Mail and Text Messages, and Fixed Dialing.

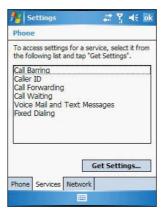

**NOTE:** The availability of some of the phone services described in this section may depend on your mobile service subscription. Contact your mobile service provider for information.

#### Call barring

You have the option to block calls in specific situations.

To enable or disable call barring:

- 1 Tap Call Barring from the services list.
- 2 Tap the **Get Settings** button (retrieving settings may take a few minutes).
- 3 In the next screen, define the call barring settings.
  - Block incoming calls
    - · All calls to prevent any calls from coming through
    - When roaming to block incoming calls when in phone service is in roaming status
    - Off to accept all incoming calls
  - · Block outgoing calls
    - · All calls to prevent any calls from being made from your device
    - · International to block outgoing international calls
    - International except to home country to block all outgoing international calls other than those being made to the set home country

Off - to disable call barring for all outgoing calls

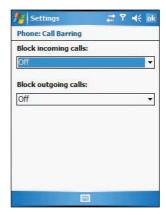

#### 4 Tap **OK**.

#### Caller ID

When this service is enabled and you make a call, your phone number will be displayed on the phone screen of the person you're calling.

To enable or disable Caller ID:

- 1 Tap Caller ID from the services list.
- 2 Tap the **Get Settings** button (retrieving settings may take a few minutes).
- 3 In the next screen, define the caller ID settings.
  - · Everyone to enable Caller ID, or
  - No one to disable Caller ID

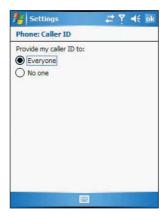

4 Tap **OK**.

#### Call forwarding

This service allows you to forward incoming calls to another phone number. You can choose to forward all calls to the same number or specify a number based on the following conditions:

- Unavailable the phone function is turned off or is out of network service
- Busy when you are attending to a phone call
- No answer when you are not answering your phone calls

#### To enable or disable call forwarding:

- 1 Tap Call Forwarding from the services list.
- 2 Tap the Get Settings button (retrieving settings may take a few minutes).
- In the next screen, follow these steps to enable or disable call forwarding:
  - To enable call forwarding:
    - Tap the "Forward all incoming calls" check box, then specify the call forward phone number on the To field.
      - or -
    - Tap the check box for one or all particular conditions, then specify the call forward phone number on the box opposite it.
  - To disable call forwarding, deselect all the check boxes.

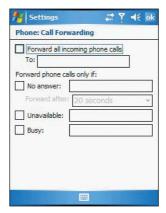

#### 4. Tap **OK**.

#### Call waiting

This service allows you to receive another call during an active call.

To enable or disable call waiting:

- 1 Tap Call Waiting from the services list.
- 2 Tap the **Get Settings** button (retrieving settings may take a few minutes).
- 3 In the next screen, define the call waiting settings.
  - · Notify me to enable call waiting, or

· Do not notify me - to disable call waiting

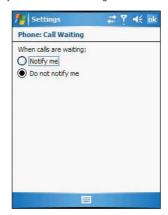

#### 4 Tap **OK**.

#### Voice mail and text messages

By default your device will automatically detect and set the voice mail and text messages access numbers provided by your mobile service provider. You can view these numbers for your reference.

To view voice mail and text messages numbers:

- 1 Tap Voice Mail and Text Messages from the services list.
- 2 Tap the Get Settings button (retrieving settings may take a few minutes).

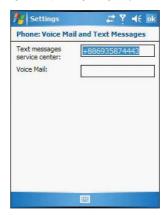

#### Fixed dialing

This service allows you to set predefined numbers or prefixes that you would like to call.

To create fixed number entries:

- 1 Tap Fixed Dialing from the services list.
- 2 Tap the Get Settings button (retrieving settings may take a few minutes).

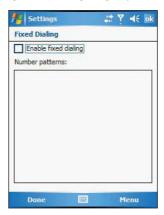

- 3 Tap the Enable fixed dialing check box, then tap **Done**.
- 4 Enter the PIN2, then tap Done.
- 5 Enter the phone number, then tap **Done**.
- 6 Enter a new name, then tap **Done**.
- 7 Enter a position, then tap **Done**.

#### To edit entries:

- 1 Tap Fixed Dialing from the services list.
- 2 Tap the **Get Settings** button (retrieving settings may take a few minutes).
- 3 Select the number pattern, then tap Menu.
- 4 Tap Edit, then enter PIN2 and tap Done.
- 5 Enter the new number, name, and position, then tap **Done**.

#### Network tab

This tab allows you to configure settings related to mobile service networks. The currently activated network is indicated on the first line of this tab.

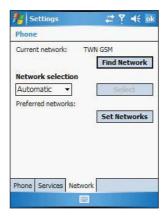

#### To find a network:

Do this when the network status is currently out of network service and you want to conduct a search.

• Tap the Find Network button (search process may take a few minutes).

#### To select a network:

Set the mode for conducting a network search.

 Under the Network selection drop-down menu, tap either Automatic or Manual. Rete rieving network settings may take a few minutes if you select Manual.

#### To set preferred networks:

If there are many mobile phone service providers available in your area, you can configure this function to select your preferred ones and set its priority level.

- 1 Under the Preferred networks list, tap the Set Networks button.
- 2 To include a listed network as a preferred network, tap the check box opposite it.
- 3 To set the priority level, tap a preferred network, then tap the Move Up or Move Down buttons.

# 6 Customizing Your MC35

You can customize your MC35 EDA based on your personal requirements and preferences as well as depending on your usual work modes. Customize your device by either adjusting the device settings or by adding/removing programs.

- Adjusting settings
- Adding programs
- Removing programs

# Adjusting settings

You can adjust the settings of your device to suit the way you work. Adjusting certain settings, such as backlight, auto power off timer, system volume, and processor speed, from the factory default settings may decrease your standby time.

#### To access Settings:

Tap , then Settings.

The Settings window has three tabs—Personal, System, and Connections, each of which has its own set of options.

The following sections show the configuration page for each Settings option. For detailed instructions on these pages, access the page from your device, tap [87], then Help [67].

#### Personal tab

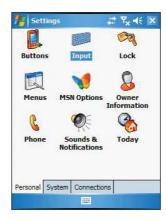

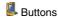

Assign the Send/End button on the stereo headset/single earbud headset to commonly-used programs. You can also adjust the onscreen scrolling speed here.

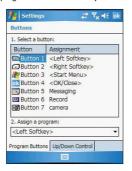

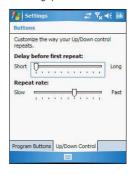

# Input

Select an input method, options for word completion and other related settings.

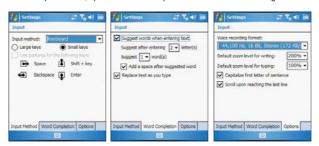

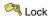

Set a password to prevent unauthorized access to your device. You also have the option to set a password hint to serve as a reminder in case you forget your password.

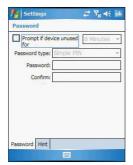

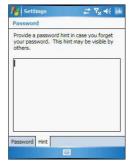

# Menus

Customize what appears on the 2 menu.

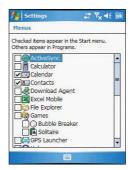

# MSN Options

Set up the password and log-in setting in the MSN services. It also provides instant access to the MSN Hotmail's Inbox, MSN Messenger's Contact list, and options for customizing your Pocket MSN experience.

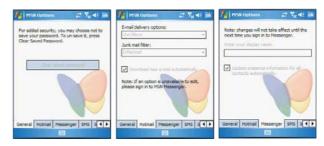

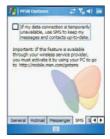

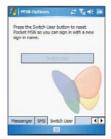

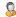

#### Owner Information

Enter personal information and customize text display when device is turned on.

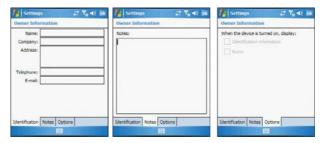

## Rhe

Set up the phone function of your device. For more information on this Settings option, refer to page 47.

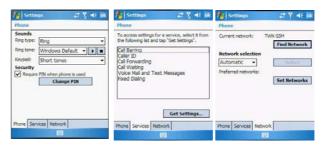

# Sounds & Notification

Set the volume level for system sounds and select the types of action you want to hear sounds for. You can also define how you want to be notified about different events. Options for personalizing sound notifications are also available.

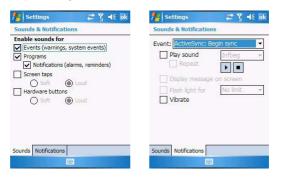

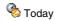

Customize the look and the information that is displayed on the Today screen.

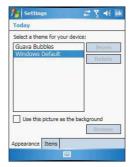

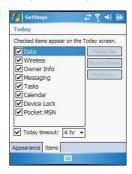

## System tab

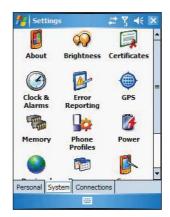

## About

Displays your device's version and copyright information; includes an option to define a device ID.

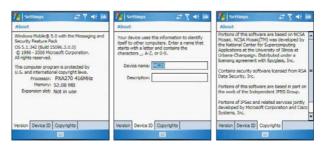

# rightness

Define settings for the display brightness and backlight control.

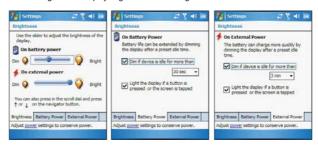

# Certificates

View and manage the public key certificates available on your device.

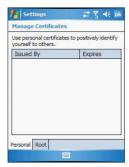

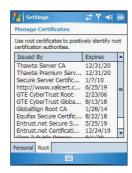

# Clock & Alarms

Change the time or set alarms.

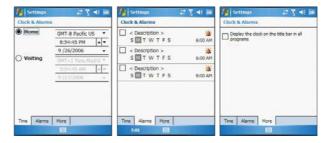

# Frror reporting

Enable or disable error reporting.

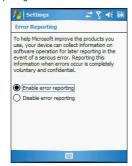

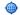

## GPS

Adjust the GPS settings.

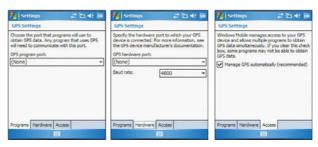

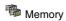

Adjust allocation of storage and main memory.

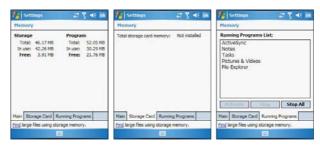

# Phone Profiles

View and edit the Phone function's preset profiles for different operations mode.

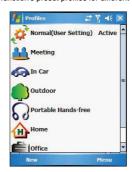